# **NFC PŘÍSTUPOVÝ SYSTÉM ENTRAS**

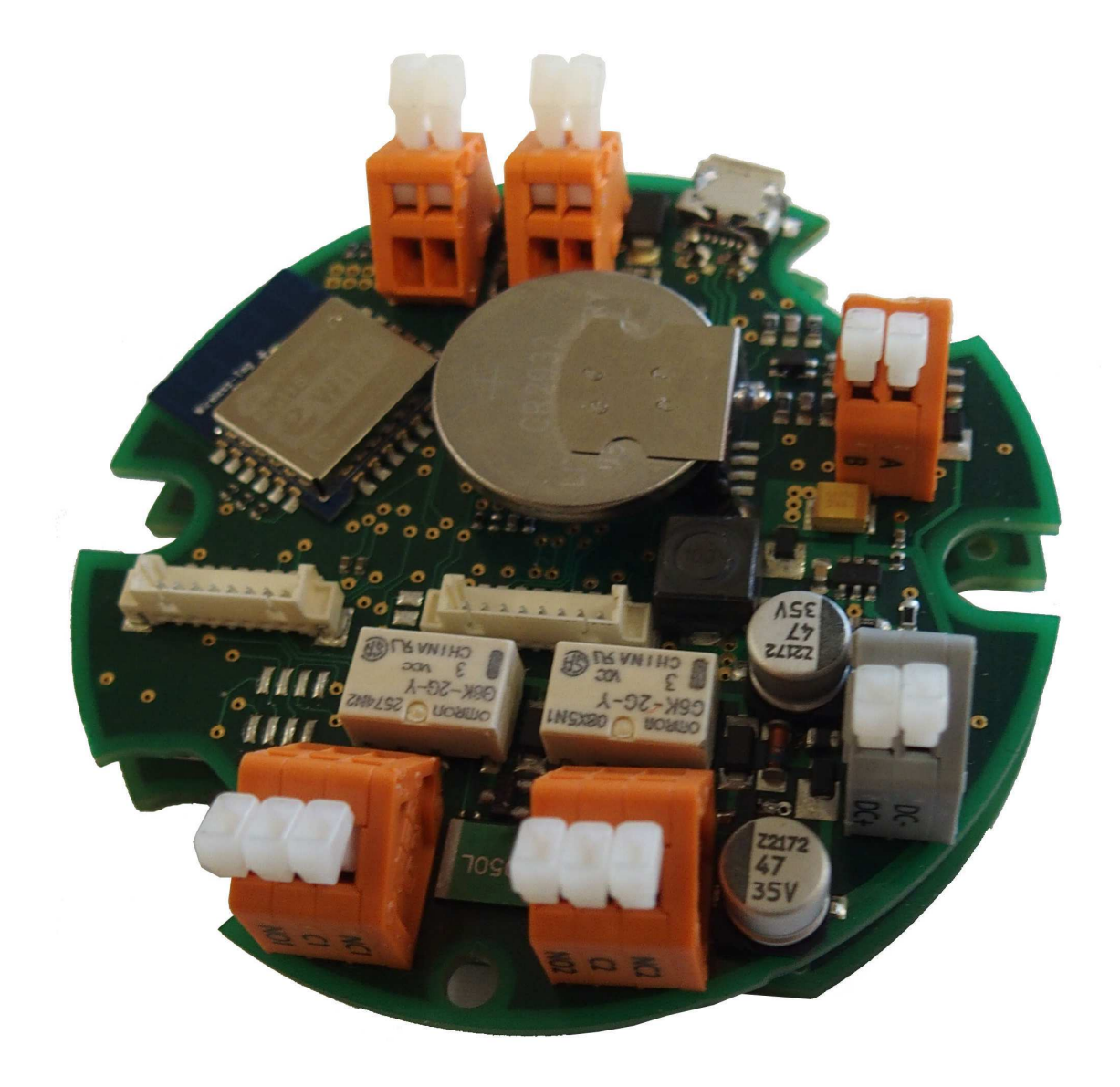

#### ÚVOD

Především bychom Vám chtěli poděkovat a pogratulovat, že jste si koupili tento produkt. Přečtěte si tento návod, abyste mohli výrobek ihned správně používat.

#### **OBSAH**

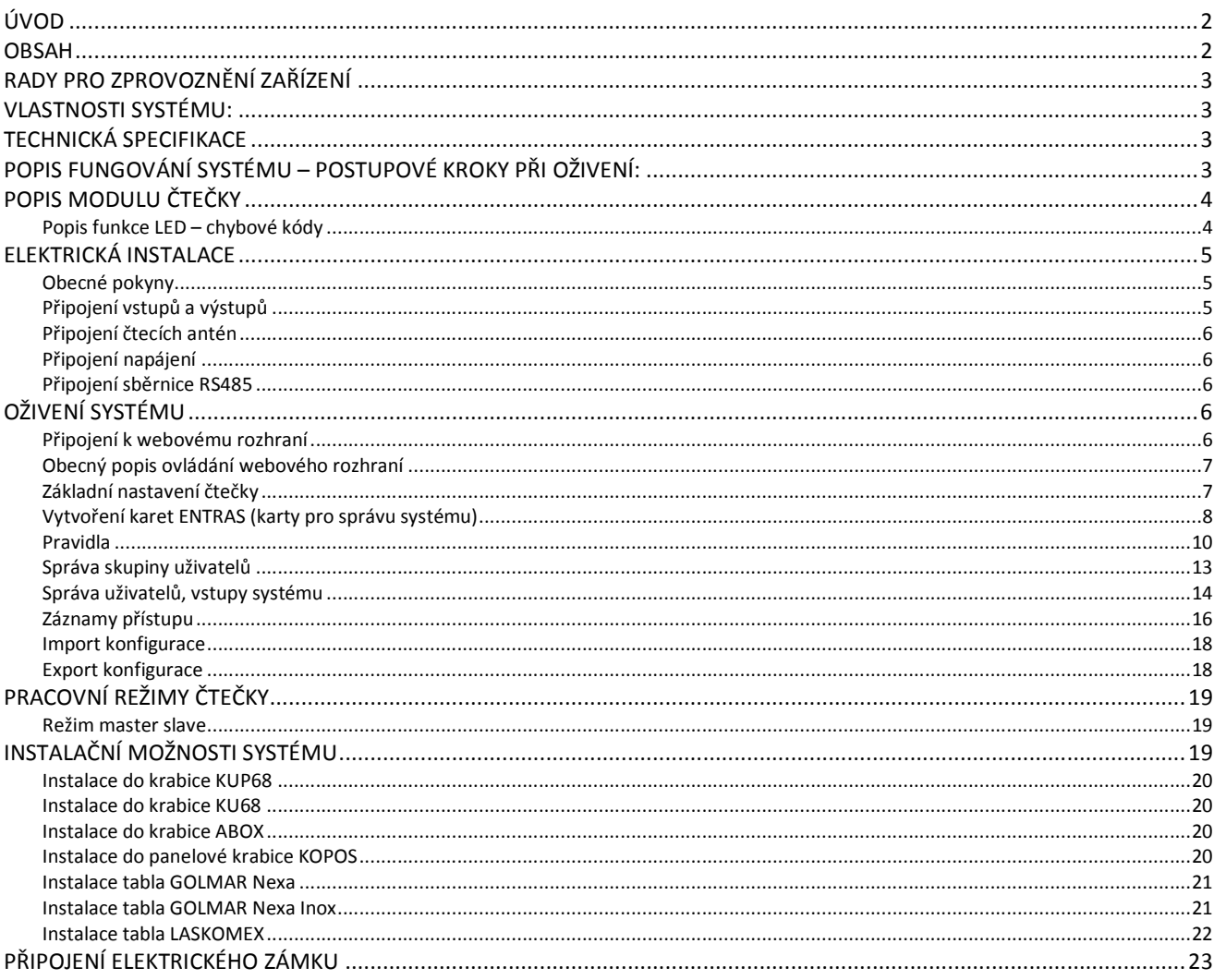

#### **RADY PRO ZPROVOZNĚNÍ ZAŘÍZENÍ**

- Instalaci a opravy zařízení provádíme **po odpojení od zdroje napětí.**
- Instalaci a opravy zařízení musí provádět **pouze osoba s odpovídající kvalifikací.**
	- Veškeré rozvody by měly být realizovány ve vzdálenosti minimálně **40cm od ostatních vedení.**
- Před zapnutím zařízení zkontrolujte zapojení antén, napájecího zdroje a zařízení na sběrnici RS 485. Zkontrolujte také, zda je správně zasunuta SD karta.
- Napájecí napětí musí být v rozsahu: 6-20V DC (max. proud 800mA). Polarita napájení je vyznačena na svorce.
- Nezatěžujte releové výstupy zátěží více než 30W při střídavém napětí a 15W při napětí stejnosměrném.
- Při spínání indukční zátěže (elektrického zámku) používejte ochrannou diodu. Například 1N4001, diody jsou obsahem balení čtečky.
- Od tohoto okamžiku dodržujte pokyny uvedené v tomto návodu.

#### **VLASTNOSTI SYSTÉMU:**

#### *Přístupová média*

Díky technologie NFC a standardům ISO/IEC 14443A a B (MIFARE, Ntag atd.) lze využít k identifikaci uživatele mnoho různých "tagů" od celé řady výrobců. I přes vysoký stupeň standardizace v této oblasti se kvalita, citlivost a spolehlivost jednotlivých tagů liší. Na této technologii je postavena většina moderních systémů, proto je možné použít většinu současně používaných karet (platební karty, karty na veřejnou dopavu atd.)

#### **TECHNICKÁ SPECIFIKACE**

- Wifi modul: norma 802.11b/g/n, 2.4GHz, zabezpečení WPA/WPA2
- Procesor: Atmel SAM3X8E ARM Cortex-M3 CPU, 32bit, 84 MHz, 512 KB Flash, 96 KB RAM
- Komunikační rozhraní:
	- o RS485 podpora standardních i proprietárních protokolů
	- o Wifi použito jako konfigurační rozhraní
	- o RS232 komunikace se čtecím rozhraním
	- o I2C komunikace se čtecím rozhraním
- Napájení: 6-20V DC, max. proud 800mA
- Frekvence čtecího zařízení 13,5 MHz
- Podpora NFC karet standardů:
	- o ISO/IEC 14443A
	- o ISO/IEC 14443B
- Signalizace stavu systému pomocí LED diod
- Spínací Relé:
	- o Maximální proudové zatížení: 0,5A
	- o Maximální spínané napětí: 60AC, 30DC
	- o Maximální spínaná zátěž: 30W AC a 15W DC,

#### **POPIS FUNGOVÁNÍ SYSTÉMU – POSTUPOVÉ KROKY PŘI OŽIVENÍ:**

- Správa systému se provádí pomocí webového rozhraní ke kterému je možné se přihlásit až po aktivaci speciální kartou ENTRAS. Správa systému je rozdělena do úrovní podle úrovně použité ENTRAS karty. Jednotlivé úrovně jsou popsány dále v návodu v sekci "**Vytváření karet ENTRAS**"
- Administrace karet ENTRAS je možná pomocí webového rozhraní a to vždy jen podle úrovně přihlášeného uživatele (ADMIN nevytvoří úroveň SUPERADMIN atd.).
- Při prvním spuštění je nutné po přihlášení přiloženou **konfigurační kartou** (unikátní karta pevně svázána s konkrétní čtečkou) vytvořit alespoň jednu kartu úrovně SUPERADMIN, aby bylo možné systém nastavit. Je možné využít konfigurační kartu, ale je lépe uložit konfigurační kartu na bezpečném místě a použít jinou ENTRAS kartu. **Při ztrátě konfigurační karty je nutné zaslat zařízení zpět do výroby a provést kompletní tovární nastavení.**

- Po vytvoření karty úrovně SUPERADMIN je zapotřebí provést odhlášení konfigurační kartou a opětovné přihlášení kartou úrovně SUPERADMIN.
- Po přihlášení kartou SUPERADMIN je možné provést kompletní nastavení systému.
- V prvé řadě je zapotřebí vytvořit nebo upravit pravidla (volně nastavitelný sled příkazů, který aktivuje výstupy atd.).
- Následně vytvoříme skupiny uživatelů a případně časové plány. Nakonec přidáme jednotlivé uživatele.
- Uživatelé systému jsou rozděleni do skupin, přičemž pro každou skupinu je aktivováno jiné pravidlo. Pravidla mohou být přiřazena ke konkrétní anténě (na druhé anténě pak nefungují).
- Pro každou skupinu uživatelů může být definován časový plán skládající se z intervalů. V tomto časovém plánu je pak možné kartu použít. Každý interval časového plánu je možné přiřadit jedné z antén.
- Jednotlivé vstupy (na základní desce nebo na modulech připojených na sběrnici RS485) se definují jako uživatelé a také se tak chovají.

#### **POPIS MODULU ČTEČKY**

#### *Popis funkce LED – chybové kódy*

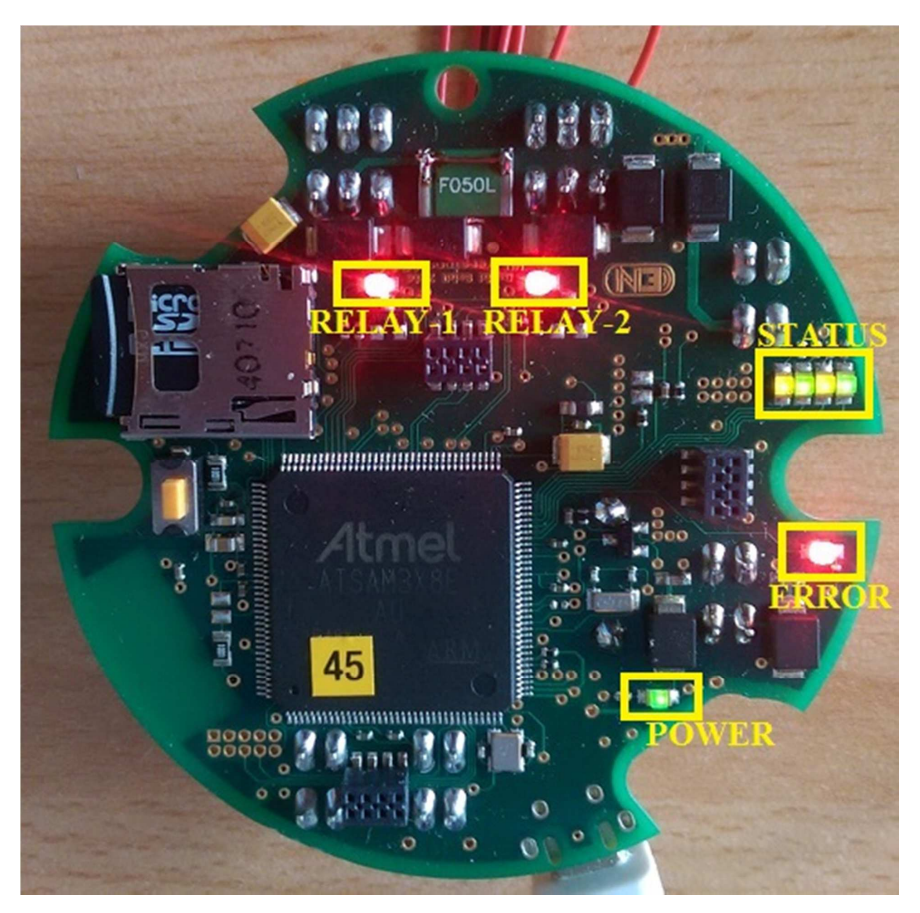

- 0001 chyba při komunikaci s SD kartou
- 0010 nebyla nalezena žádná NFC čtečka (anténa)
- 0011 Chyba při komunikaci s WiFi modulem
- 0100 Chyba při inicializaci RTC modulu
- 1000 první start čtečky, čeká na přiložení ENTRAS karty pro inicializaci.
- 1110 čtečka je v režimu USB čtečky

Pokud jen svítí status, ale error led je zhaslá, není to chyba, jen se znázorňuje aktuální stav. Až při rozsvícení error led došlo v indikované fázi k chybě, díky které není schopna čtečka pokračovat v činnosti.

#### **ELEKTRICKÁ INSTALACE**

#### Obecné pokyny

- Instalaci a opravy zařízení provádíme po odpojení od zdroje napětí.
- Instalaci a opravy zařízení musí provádět pouze osoba s odpovídající kvalifikací.
- Veškeré rozvody by měly být realizovány ve vzdálenosti minimálně 40cm od ostatních vedení.

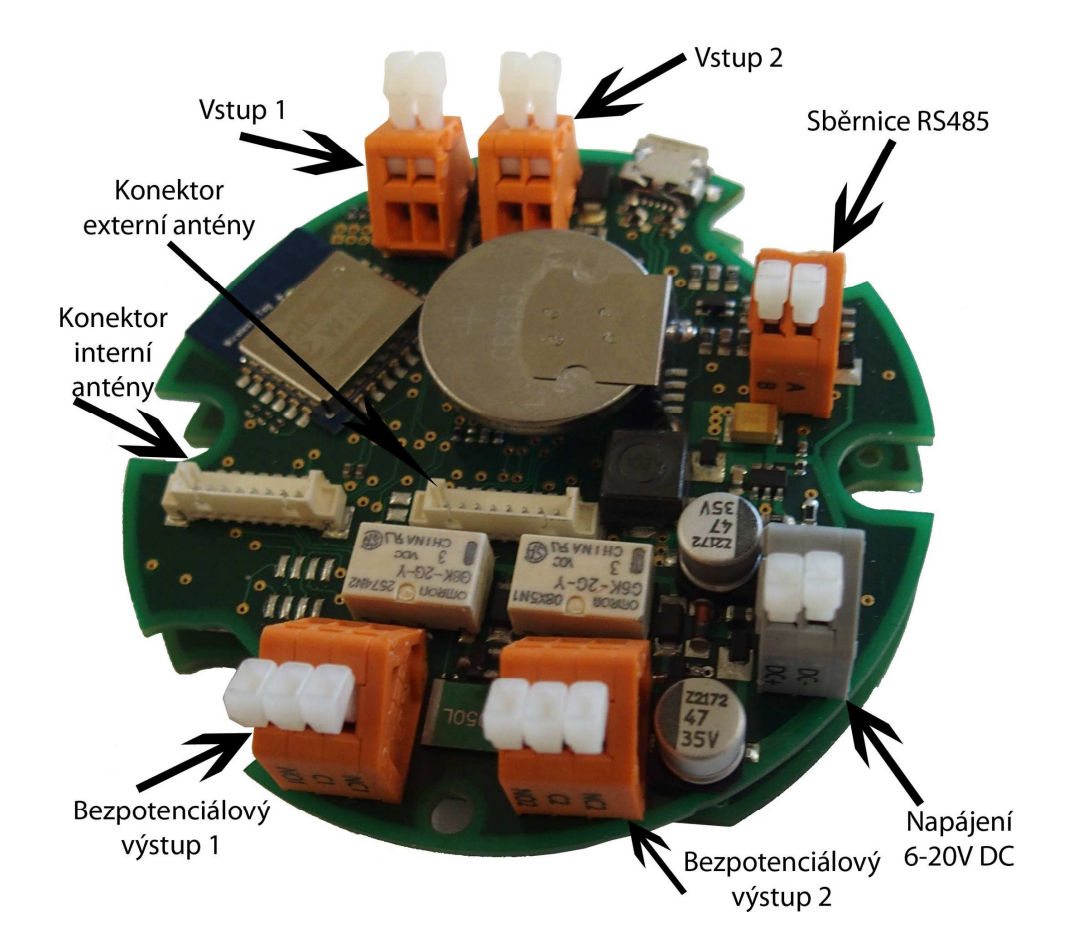

#### Připojení vstupů a výstupů

- Nezatěžujte releové výstupy zátěží více než 30W při střídavém napětí a 15W při napětí stejnosměrném.
- Při spínání indukční zátěže (elektrického zámku) používejte ochrannou diodu. Například 1N4001, diody jsou obsahem balení čtečky.
- Na svorkách releových výstupů je označen spínací (NO) a rozpínací (NC) kontakt.

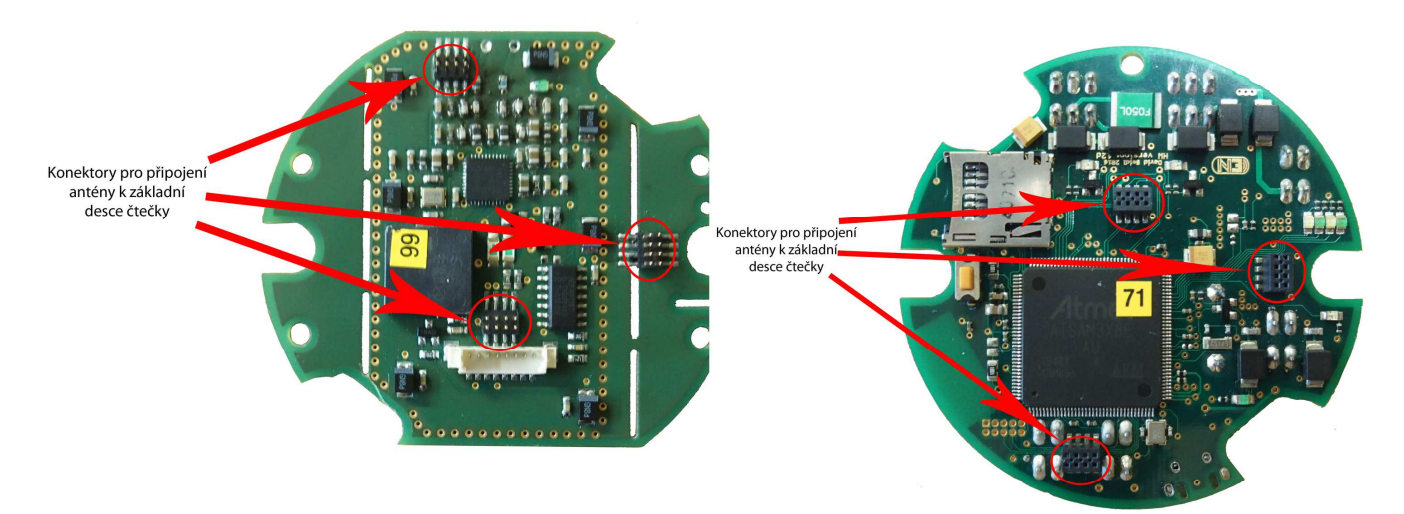

#### Připojení čtecích antén

- Ke čtečce je možné připojit dvě antény.
- Interní anténu můžeme připojit přímým spojením obou modulů. Desky spojujte velmi pozorně a opatrně, aby nedošlo k zasunutí některého konektoru mimo slot.

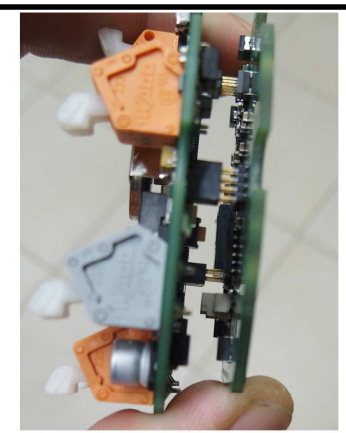

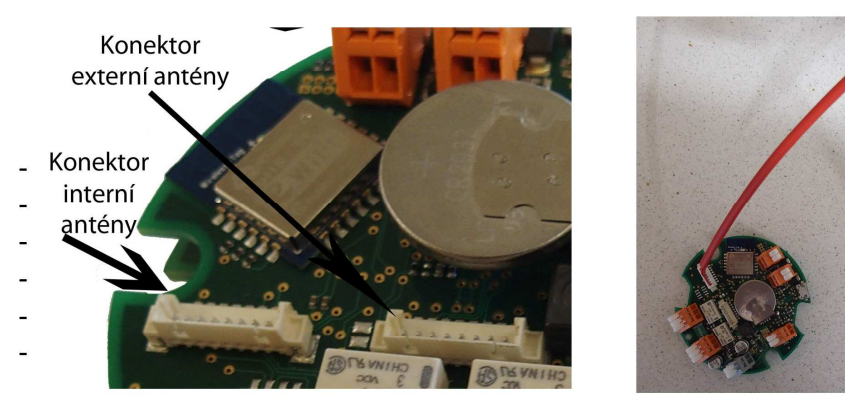

- Druhou možností je připojení pomocí kablíku. Modul čtečky má dva vstupy pro antény na dva konektory na desce čtečky. Krajní konektor na desce čtečky slouží pro připojení interní antény a konektor ve středu pro připojení externí antény.
- Červenou stranu propojovacího kabelu zasuneme do modulu čtečky a modrou do antény.

#### Připojení napájení

Napájecí napětí musí být v rozsahu: 6-20V DC (max. proud 800mA). Polarita napájení je vyznačena na svorce.

#### Připoiení sběrnice RS485

Polarita napájení a sběrnice RS485 je vyznačena na svorkách (A - RxTx+; B - RxTx-).

#### OŽIVENÍ SYSTÉMU

#### Připojení k webovému rozhraní

Celý systém je možné konfigurovat pomocí vlastního webového rozhraní. Aby bylo možné se k tomuto rozhraní připojit, je nutné po prvním spuštění přiložit konfigurační kartu, která je obsahem balení. Po jejím přiložení je aktivován vestavěný modul WiFi (aktivace modulu je signalizována střídavým blikáním LED na desce antény). Po aktivaci modulu WiFi je možné se k systému připojit pomocí PC, tabletu nebo mobilního telefonu. Informace o konfiguraci sítě WiFi (heslo) a IP adresa modulu jsou vytištěny na konfigurační kartě ve tvaru QR kódu a také textu.

Připojení k síti probíhá stejným způsobem, jako k jakékoliv jiné síti WiFi. Webové rozhraní modulu čtečky je na uvedené IP adrese, kterou zadáte do okénka prohlížeče.

Webové rozhraní je testováno s prohlížeči Firefox a Chrome. Je ovšem velmi pravděpodobné, že bude správně fungovat také v jiných prohlížečích.

Poznámka: Heslo pro síť WiFi slouží jako ochrana v době, kdy probíhá konfigurace systému (modul WiFi je aktivní). Znemožní to jiným uživatelům, aby se připojili k síti WiFi a provedli nežádoucí změny.

Při prvním spuštění systému a přihlášení Konfigurační kartou budete mít k dispozici jen základní menu pro nastavení karet ENTRAS a základní konfiguraci čtečky.

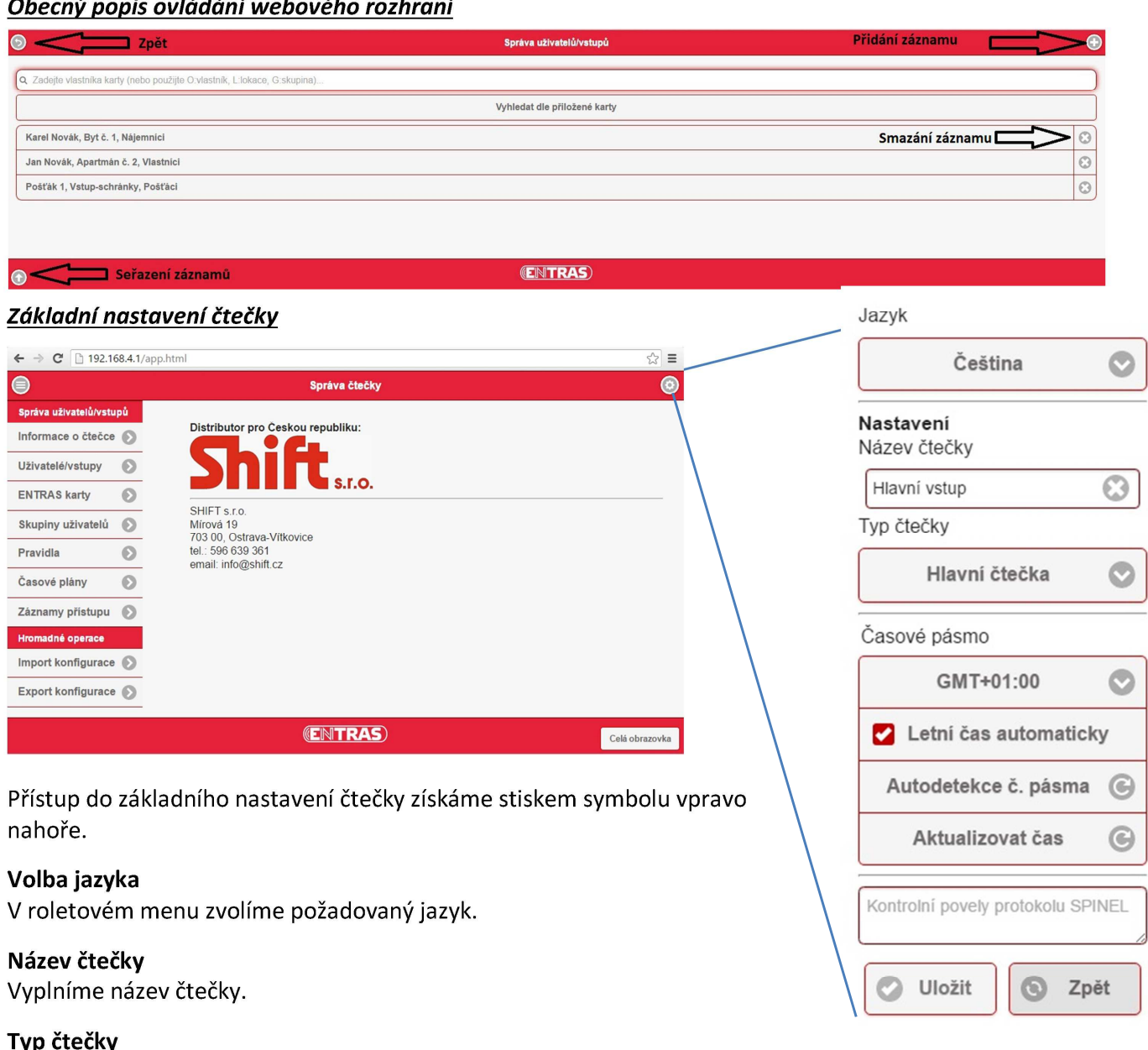

Nastavení pracovního režimu čtečky.

Čtečka může pracovat ve třech režimech. Zvolíme ho v roletovém menu.

- Hlavní čtečka Master tento režim slouží pro případ instalace samostatné čtečky, nebo  $a)$ v případě instalace několika čteček, kde je jedna hlavní (Master) a ostatní jsou podřízené (Slave). To umožní spravovat databázi uživatelů a skupin pouze na hlavní čtečce a tuto databázi rozkopírovat pomocí funkce export na podřízené (Slave) čtečky.
- $b)$ Podřízená čtečka - Slave – podřízená čtečka pro práci v režimu několika autonomních čteček, kdy jedna je v režimu Master (popsáno výše).
- Zcela podřízená čtečka Superslave tento speciální režim slouží pro práci v režimu C) s nadřazeným počítačem. Veškerá konfigurace pak probíhá prostřednictvím tohoto počítače.

#### Časové pásmo

V roletovém menu zvolíme posun proti GMT (Greenwich Mean Time). Dále zvolíme, zda má systém automaticky nastavovat letní čas (zaškrtnutí "Letní čas automaticky"). Volbou aktualizovat čas spustíme utilitu pro synchronizaci času s počítačem, ze kterého jsme připojeni.

#### Kontrolní povely protokolu SPINEL

Zde se zadávají adresy zařízení připojených na sběrnici RS485. Tyto adresy jsou v pravidelných intervalech kontrolovány. V případě ztráty zařízení je spuštěno pevné pravidlo "Ztráta zařízení na sběrnici RS485". V případě obnovy je spuštěno pravidlo "Obnova zařízení na sběrnici RS485".

Adresy je zapotřebí zadat ve tvaru: HEXA bez předpony 0x. Např.: FE;56;86 atd.

#### *Vytvoření karet ENTRAS (karty pro správu systému)*

Při prvním spuštění systému máte přístupné pouze menu s informacemi o čtečce a menu pro práci s kartami ENTRAS.

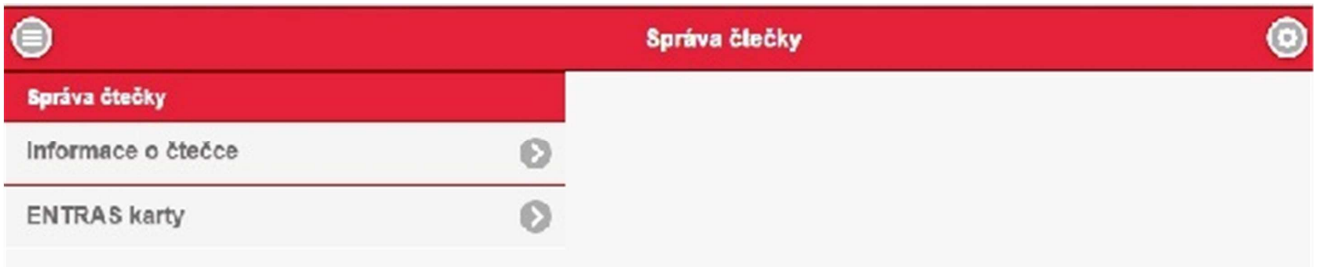

**KONFIGURAČNÍ KARTA** – unikátní karta, která je vždy spřažena s konkrétní čtečkou už při továrním oživení systému. Čtečka je standardně dodávána s jednou konfigurační kartou. Tato karta je spárována s konkrétní čtečkou. Pomocí této karty je možné vytvářet administrátorské karty úrovně Superadmin. Tato karta je funkční i v případě, že dojde k vymazání veškerých karet z menu "Karty ENTRAS". **Tuto kartu není možné uživatelsky vytvořit, a proto doporučujeme tuto kartu pečlivě uschovat.**

**V případě ztráty konfigurační karty je stále možné se systémem pracovat a konfigurovat ho. V systému musí být ovšem nastavena alespoň jedna jiná karta úrovně Superadmin.** 

**Bez Konfigurační karty ale není možné systém po resetu znovu nastavit. Jediné řešení je zaslání čtečky zpět do výroby, kde bude vytvořena nová Konfigurační karta.**

**Po vytvoření ENTRAS karty úrovně Superadmin, je zapotřebí provést odhlášení konfigurační kartou a přihlášení kartou úrovně Superadmin, aby bylo možné provést nastavení systému.** 

V menu "ENTRAS karty" je možné karty ENTRAS do systému přidávat, případně je mazat. Je zapotřebí použít zakoupené karty ENTRAS, které jsou nakonfigurovány pro spolupráci se čtečkou.

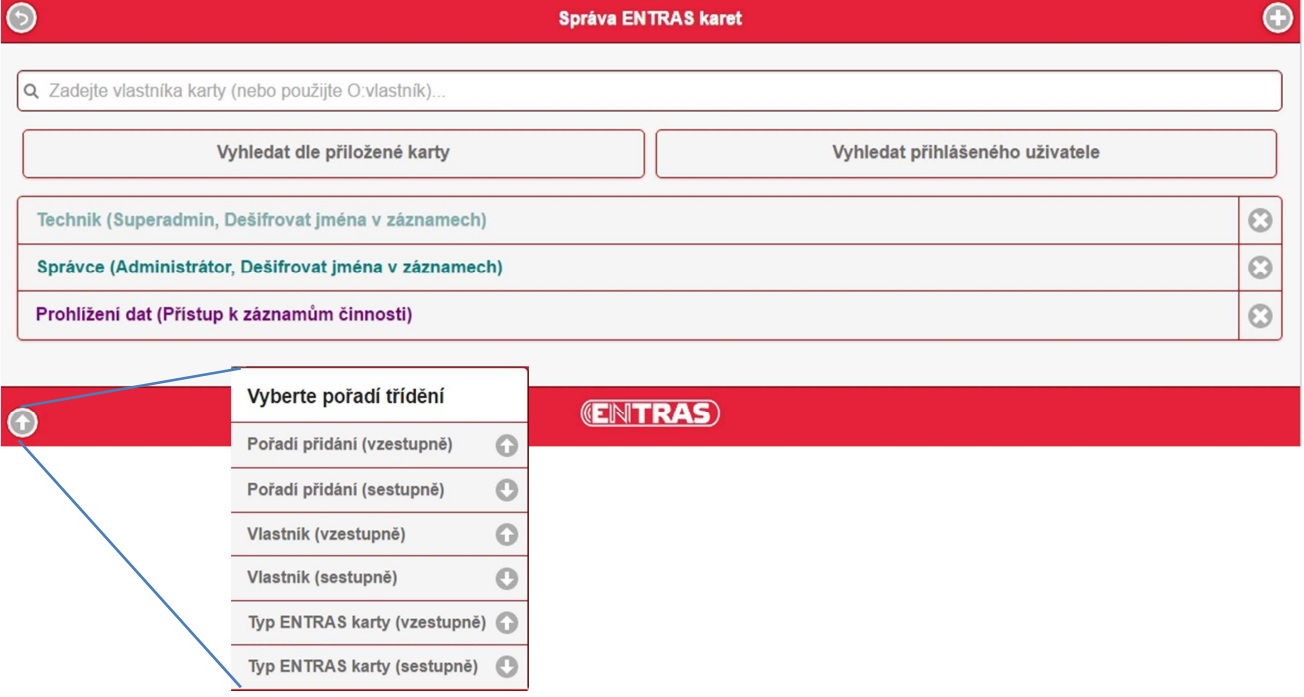

V seznamu karet ENTRAS je možné vyhledávat přímým zadáním části textu, systém pak prohledává položky Vlastník karty, Úroveň oprávnění a ID karty, nebo je možné vyhledávání omezit volbou O: vlastník, v tomto případě systém prohledává jen požadovanou část. Ve spodní části můžeme vybrat pořadí třídění.

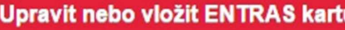

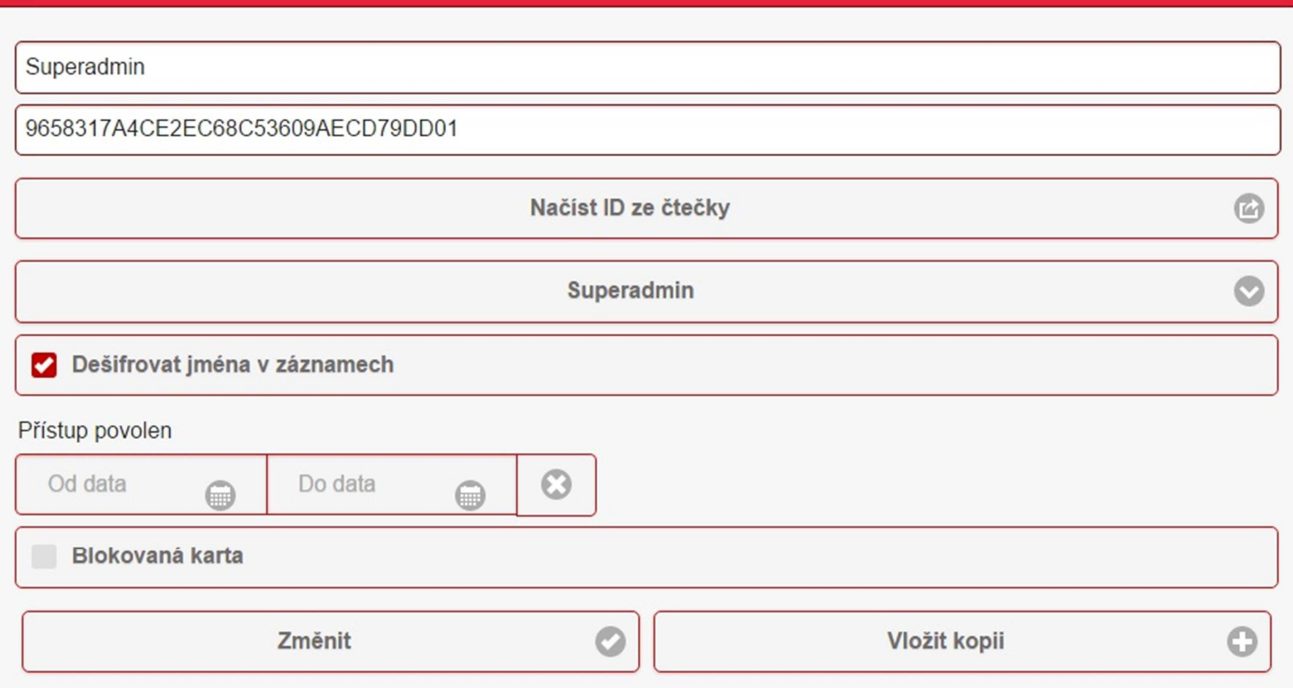

#### **Nastavení úrovně oprávnění**

U správcovských (ENTRAS) karet je nutné zadat úroveň oprávnění (Superadmin, Administrátor, Přístup k záznamu činnosti).

**Superadmin** – tato úroveň oprávnění umožňuje kompletní správu systému. Uživatel může jako jediný měnit a vytvářet pravidla, přiřazovat karty ENTRAS všech úrovní. Lze provádět export a import konfigurace. Je možné procházet technické záznamy.

**Administrátor** – tato úroveň oprávnění umožňuje běžnou provozní správu systému. Vytváření uživatelů, přiřazování ENTRAS karet úrovně Administrátor a Přístup k záznamu činnosti (Loger). Lze provádět export a import konfigurace. Technické záznamy nejsou přístupné.

**Přístup k záznamu činnosti** – lze pouze prohlížet a případně exportovat záznamy přístupů. Technické záznamy nejsou přístupné.

#### **Nastavení dešifrování**

Zvolením položky Dešifrovat jména v záznamech máme možnost ovlivnit, zda uživatel uvidí jména v záznamech o průchodech. Pokud to uživateli nepovolíme, uvidí pouze virtuální číslo přístupové karty.

Po nastavení správcovských karet je možné provést přihlášení přiřazenou kartou ENTRAS, přičemž podle nastavené úrovně karty, budou zobrazeny dostupné funkce.

#### Pravidla

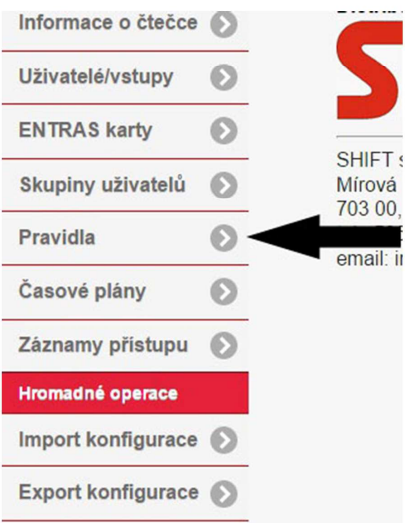

Pravidla jsou příkazy, které jsou spuštěny v reakci na přiložení karty, nebo aktivaci nějakého vstupu. Pokud tedy chceme sepnout relé a otevřít zámek, musíme vytvořit příslušné pravidlo. Základní pravidla jsou velmi jednoduchá. Například sepnutí relé 1 na dobu 2s vyžaduje zadání příkazu R1(2000).

Pravidla mohou být přiřazena pro skupinu uživatelů a mohou být propojena s konkrétní anténou. Volba antény je funkční pouze v případě, že není použit časový plán svázaný s konkrétní anténou. To znamená, že pokud není pro skupinu uživatelů zadán časový plán, který by byl přiřazený pro konkrétní anténu, použije se přiřazení u pravidla. Poznámka: Pokud pracujete v režimu Master-Slave, nastavují se pravidla na každé čtečce zvlášť.

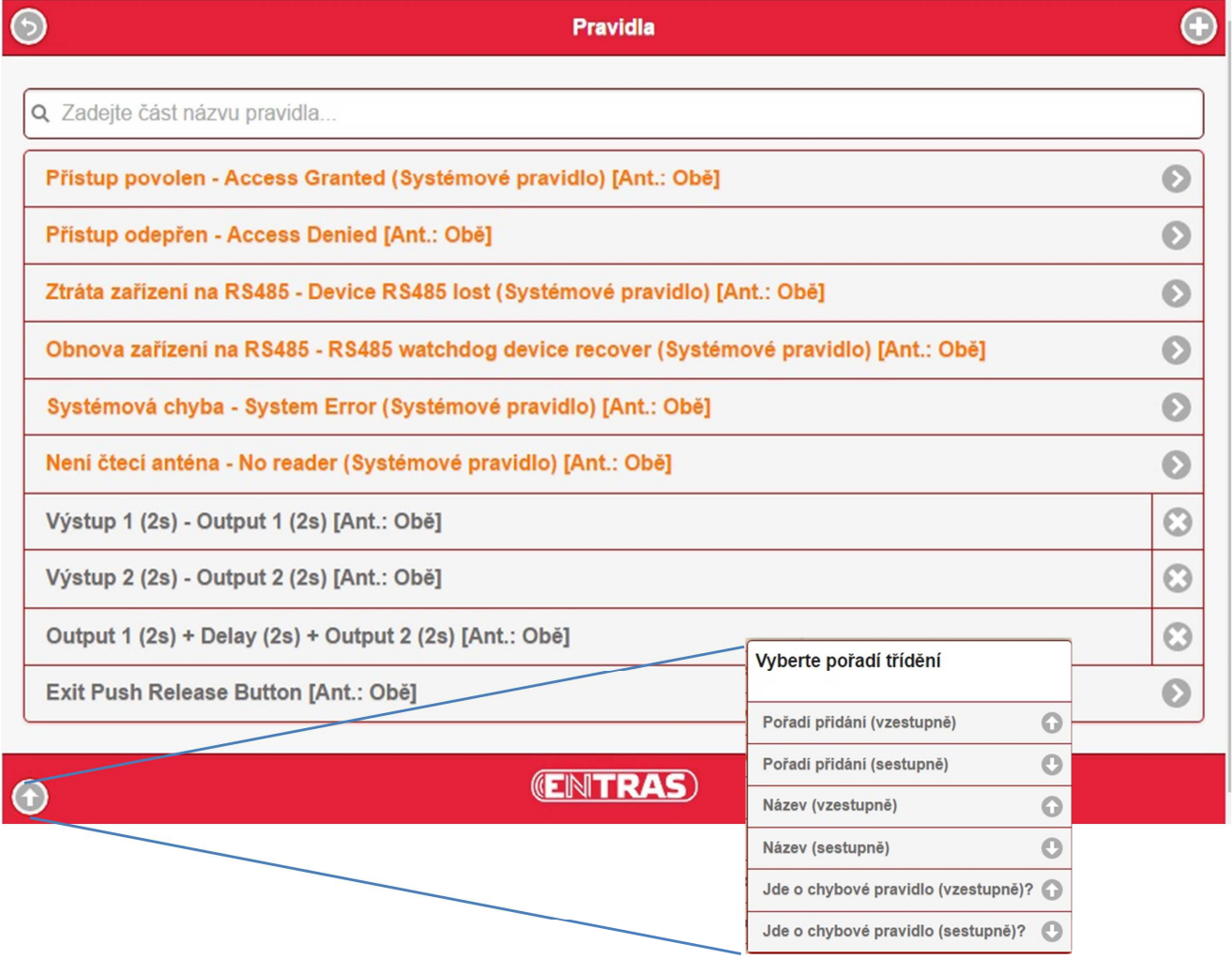

V seznamu pravidel je možné vyhledávat přímým zadáním části textu z názvu pravidla. Ve spodní části můžeme vybrat pořadí třídění.

Speciální pravidla (v seznamu pravidel jsou označeny oranžově) - jsou pravidla, které jsou nakonfigurovány při výrobě a nejdou smazat. Uživatel má možnost změnit prováděný příkaz. Tyto pravidla mají vyhrazené funkce. Například pravidla "Přístup povolen" a "Přístup odepřen" jsou prováděny pokaždé při akceptaci případně odmítnutí uživatele. Běžně se používají pro nastavení akustické a optické signalizace. Po vykonání pravidla "Přístup povolen" je provedeno pravidlo, které je přiřazeno ke skupině uživatelů, do které uživatel patří.

**Chybová pravidla** jsou speciálními pravidly, která jsou aktivována v případě nesplnění podmínky, kterou můžeme vložit do pravidla. Například pokud pravidlo čeká na aktivaci nějakého vstupu a v daném časovém intervalu k němu nedojde.

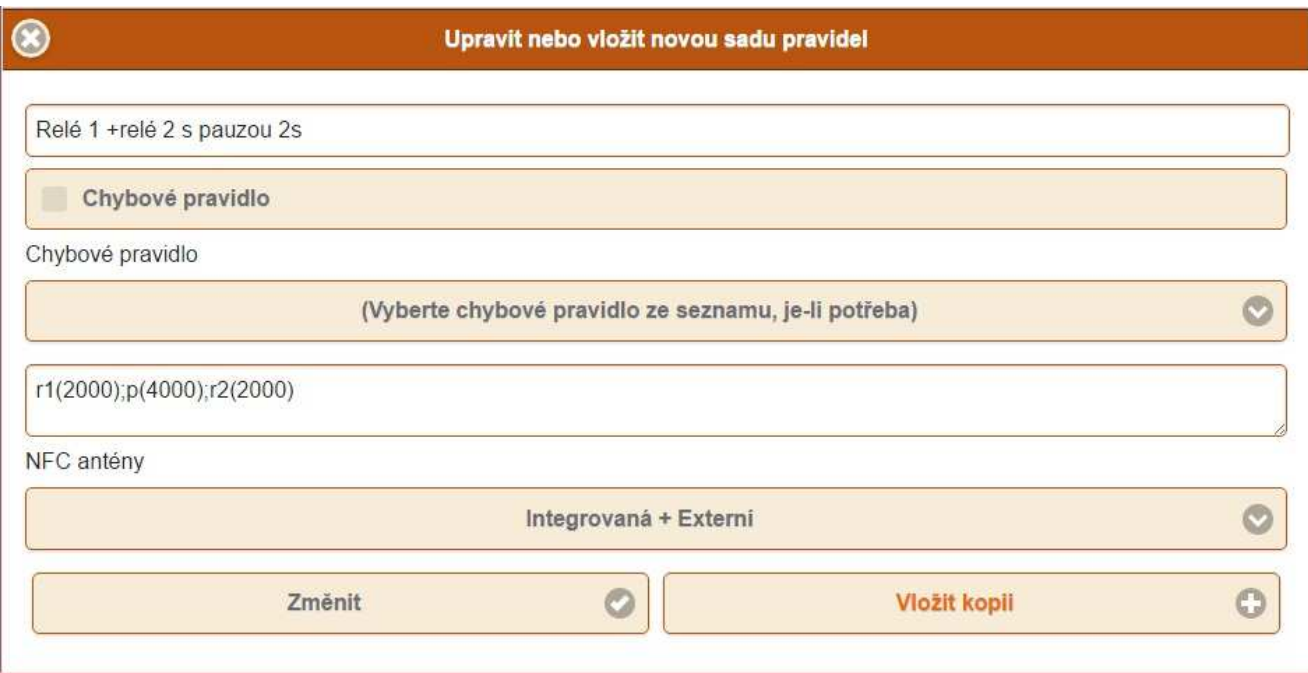

#### **V kolonce příkazy je možné použít tyto příkazy:**

**r1(čas v ms)** - Sepne relé 1 po udanou dobu v ms

**r2(čas v\_ms)** - Sepne relé 2 po udanou dobu v ms

**o1()** - předčasně rozepne relé 1

**o2()** - předčasně rozepne relé 2

**l1g(čas v ms)** - Rozsvítí zelenou LED na interní anténě po udanou dobu v ms

**l1r(čas v ms)** - Rozsvítí červenou LED na interní anténě po udanou dobu v ms

**b1(čas v ms)** - Sepne bzučák na interní anténě po udanou dobu v ms

**l2g(čas v ms)** - Rozsvítí zelenou LED na externí anténě po udanou dobu v ms

**l2r(čas v ms)** - Rozsvítí červenou LED na externí anténě po udanou dobu v ms

**b2(čas v ms)** - Sepne bzučák na externí anténě po udanou dobu v ms

**lxg(čas v ms)** - Rozsvítí zelenou LED na anténě na které byla použita karta po udanou dobu v ms. Tento příkaz je možné použít jen ve speciálních pravidlech pro signalizaci (Access granted, Access denied). **bx(čas v ms)** - Sepne bzučák na anténě na které byla použita karta po udanou dobu v ms. Tento příkaz je možné použít jen ve speciálních pravidlech pro signalizaci (Access granted, Access denied).

**i1(prodleva v ms)** - čeká na sepnutí vstupu 1 po dobu v ms

**i2(prodleva v ms)** - čeká na sepnutí vstupu 2 po dobu v ms

**c1(prodleva v ms)** - čeká na rozepnutí vstupu 1 po dobu v ms

**c2(prodleva v ms)** - čeká na rozepnutí vstupu 2 po dobu v ms

**s1o(adresa,příkaz,data...)** - odešle příkaz pomocí protokolu spinel přes RS485, hodnoty se zadávají v HEXA tvaru bez předpony 0x. Vstupně-výstupnímu modulu je zapotřebí nastavit adresu (nastavení se provádí pomocí programu Spinel terminal nebo Quido FX). Dokumentace a programy je možné stáhnout ze stránek www.papouch.com.

**s1i(prodleva v ms,adresa,maska vstupu)** - čeká nastavenou dobu na vstup zařízení na RS485 protokolu spinel, hodnoty se zadávají v HEXA tvaru bez předpony 0x. Vstupně-výstupnímu modulu je zapotřebí nastavit adresu a změnit nastavení vstupů tak, aby modul vysílal změny stavů jednotlivých výstupů (nastavení se provádí pomocí programu Spinel terminal). Dokumentace a program Spinel terminal je možné stáhnout ze stránek www.papouch.com.

**p(čas v ms)** - pevná pauza mezi příkazy, začátek pauzy je od staru pravidla nebo od konce předchozí pauzy

Pravidla se provádějí najednou, pauza ve vykonávání jde vložit pouze příkazem p(), nebo čekáním na vstupy i#(), c#() a s1o().

#### **Jednotlivé příkazy zadáváme bez mezer a oddělujeme je středníkem.**

Pokud chceme podmínit provedení pravidla, použijeme **chybové pravidlo**. Můžeme tedy do příkazu napsat například podmínku čekání na sepnutí vstupu – i1(čas v ms). Pokud v daném čase dojde k sepnutí vstupu, pravidlo pokračuje dále, v opačném případě je spuštěno chybové pravidlo.

#### **Příklady:**

*Příklad 1: Pravidlo sepne relé 1 a relé 2 najednou na 1s: r1(1000);r2(1000)* 

*Příklad 2: Pravidlo sepne relé 1 na 1s, počká 2s, sepne relé 2 na 1s (pauza se spouští při startu pravidla, to znamená, že prodleva mezi rozepnutím relé 1 a sepnutím relé 2 je 1s): r1(1000);p(2000);r2(1000)* 

*Příklad 3: Systém se dvěmi anténami (každá na jedné straně dveří) a vybraní uživatelé mají právo průchodu pouze v jednom směru bez ohledu na čas. V tomto případě vytvoříme pro tyto uživatele skupinu uživatelů, do které je zařadíme. U pravidla, které bude k této skupině přiřazeno, nastavíme pouze anténu, která má tyto uživatele akceptovat. Máme tedy dvě skupiny uživatelů, přičemž uživatele, kteří mají omezení průchodu pouze v jednom směru, jsou zařazeni do skupiny s pravidlem, které omezíme jen na požadovanou anténu.* 

*Příklad 4: Systém se dvěma anténami (každá na jedné straně dveří) a uživatel má právo průchodu v jednom směru v časovém intervalu 1 a v druhém směru v časovém intervalu 2. V tomto případě vytvoříme jednu skupinu uživatelů, do které zařadíme uživatele tohoto typu. Vytvoříme časový plán se dvěma intervaly. Jeden časový interval přiřadíme anténě 1 a druhý anténě 2. U pravidla, které bude k této skupině přiřazeno, nastavíme obě antény.* 

*Příklad 5: Pravidlo odešle protokolem spinel (po sběrnici RS485) příkaz pro sepnutí relé na zařízení s adresou 31, počká 2s a odešle příkaz pro rozepnutí relé: s1o(31,20,86);p(2000);s1o(00,20,06)* 

*Příklad 6: Hlídání příliš dlouhého otevření dveří:* 

*Je zapotřebí nakonfigurovat vstup (například vstup 1) v sekci Uživatelé/vstupy tak, aby spouštěl pravidlo, které bude hlídat otevření dveří. V tomto pravidle bude nastaven příkaz pro čekání na uzavření dveří. Pokud k uzavření dveří nedojde v časovém limitu, je spuštěno chybové pravidlo (v našem případě spíná výstup 2). Zápis v sekci Uživatelé/vstupy - Input1\_nc (přiřadit do skupiny námi vytvořené skupiny uživatelů – Otevření dveří).* 

*Zápis v sekci Skupiny uživatelů – Ke skupině uživatelů Otevření dveří přiřadíme pravidlo, které si pojmenujeme například (Otevření dveří).* 

*V sekci Pravidla – vytvoříme dvě pravidla. Pravidlo Otevření dveří, které bude čekat 20s na opětovné zavření dveří i1(20000) a chybové pravidlo, které si pojmenujeme Příliš dlouho otevřené dveře, toto chybové pravidlo aktivuje výstup 2 na dobu 30s - r2(30000).* 

**V případě, že si nebudete vědět rady s nastavením složitějších závislostí, prosím zašlete nám zadání a my Vám s řešením rádi pomůžeme.** 

#### *Správa skupiny uživatelů*

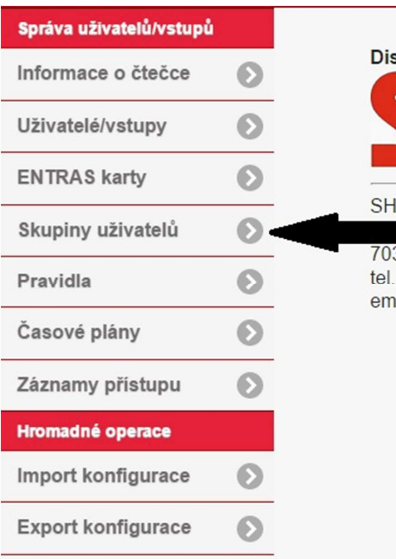

Skupiny uživatelů umožňují rozdělit jednotlivé uživatele podle funkcí (pravidel), které budou aktivovat a přiřadit jim časový plán přístupu. Každý uživatel i vstup musí být přiřazen do jedné skupiny uživatelů. **Poznámka:** Pokud pracujeme v režimu Master-Slave, nastavují se skupiny uživatelů pouze na Hlavní čtečce. Na podřízených čtečkách je pak nutné přiřadit k těmto skupinám pravidla.

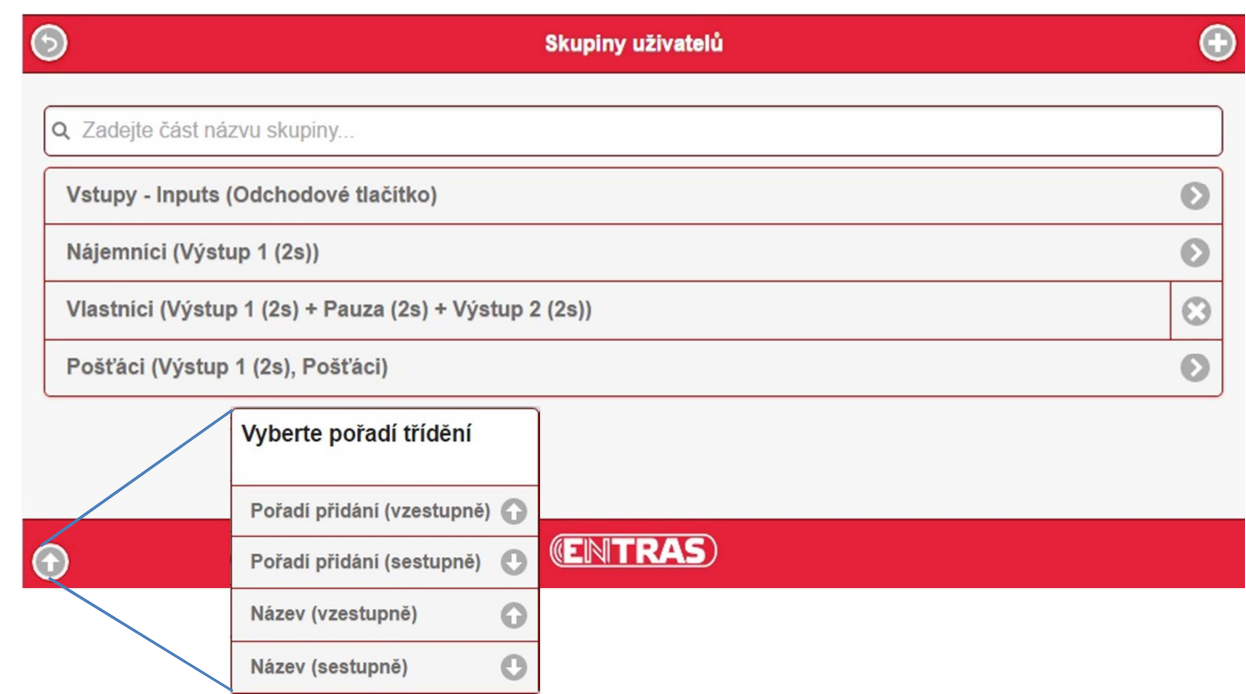

V seznamu skupin uživatelů je možné vyhledávat přímým zadáním textu obsaženého v názvu skupiny. Ve spodní části můžeme vybrat pořadí třídění.

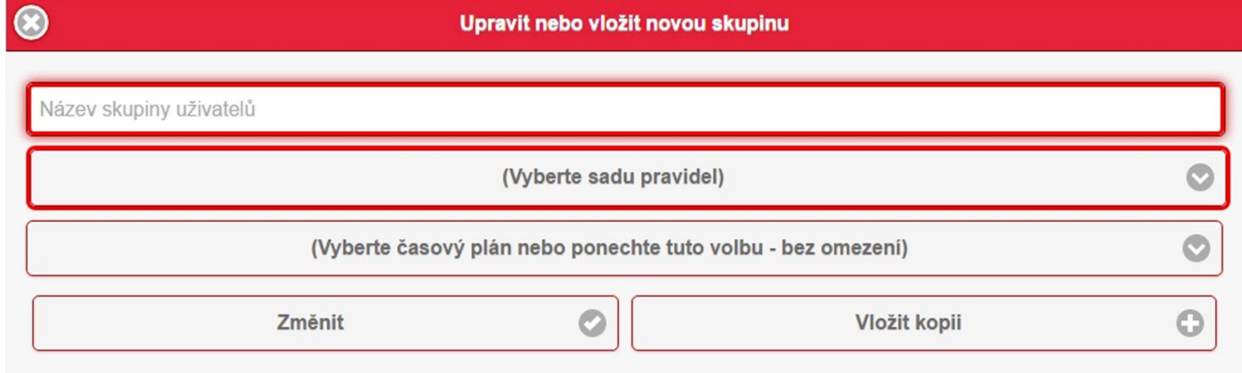

Pojmenujte skupinu uživatelů a přiřaďte jim pravidlo. Pokud chcete, můžete skupině uživatelů přiřadit také časový plán.

#### *Správa uživatelů, vstupy systému*

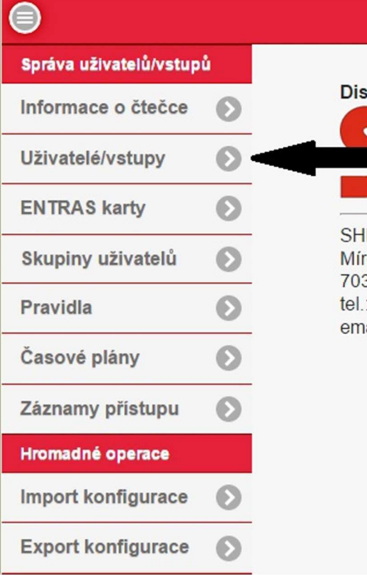

V sekci Uživatelé/vstupy je možné spravovat jednak jednotlivé uživatele (přístupové karty), ale také vstupy do systému, které se při aktivaci chovají stejným způsobem, jako by byla přiložena karta.

Vstupy mohou být jednak vestavěné vstupy na desce čtečky, ale také vstupy připojené na sběrnici RS485. Pro vstupy na sběrnici RS485 musí být nastaveno v daném zařízení zasílání aktivace vstupu a adresa.

**Poznámka:** Pokud pracujeme v režimu Master-Slave, nastavují se uživatelé

a vstupy jen na skupiny uživatelů pouze na Master čtečce. Na čtečkách Slave je pak nutné přiřadit k těmto skupinám správná pravidla. Pokud nějaký uživatel nemá mít povolen přístup na podřízené čtečce, je zapotřebí ji přiřadit pravidlo Přístup odepřen.

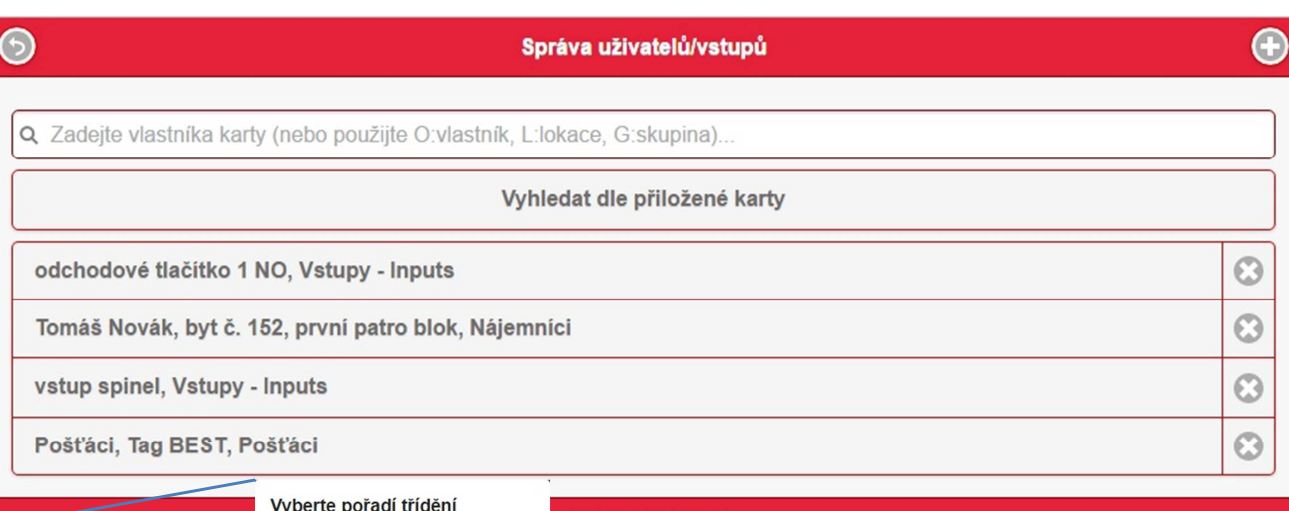

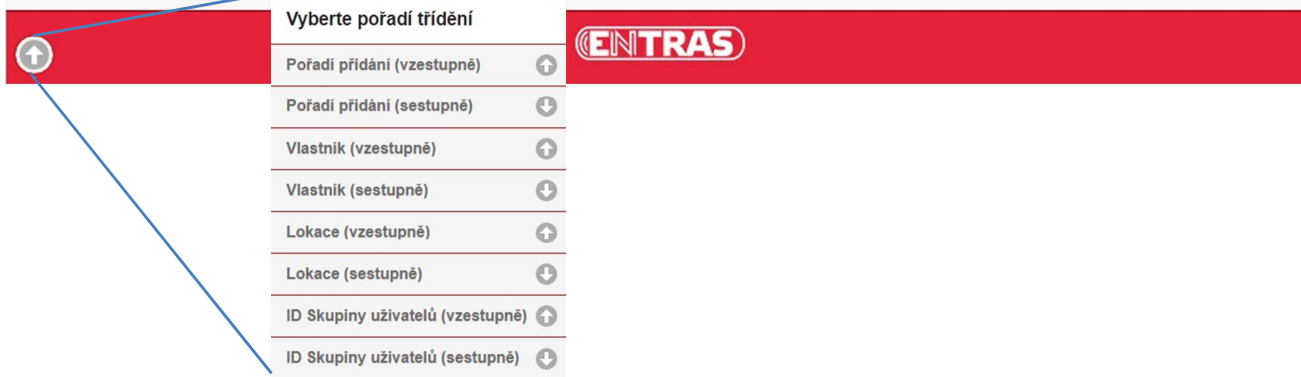

V seznamu uživatelů je možné vyhledávat přímým zadáním části textu, systém pak prohledává položky Vlastník karty, Lokace, Skupina uživatelů a ID karty. Nebo je možné vyhledávání omezit volbami O: vlastník, L: - lokace, G: - skupina, v tomto případě systém prohledává jen požadovanou část. Ve spodní části můžeme vybrat pořadí třídění.

Šipkou v dolní části obrazovky je možné záznamy setřídit a to jak vzestupně nebo sestupně podle požadovaného kritéria.

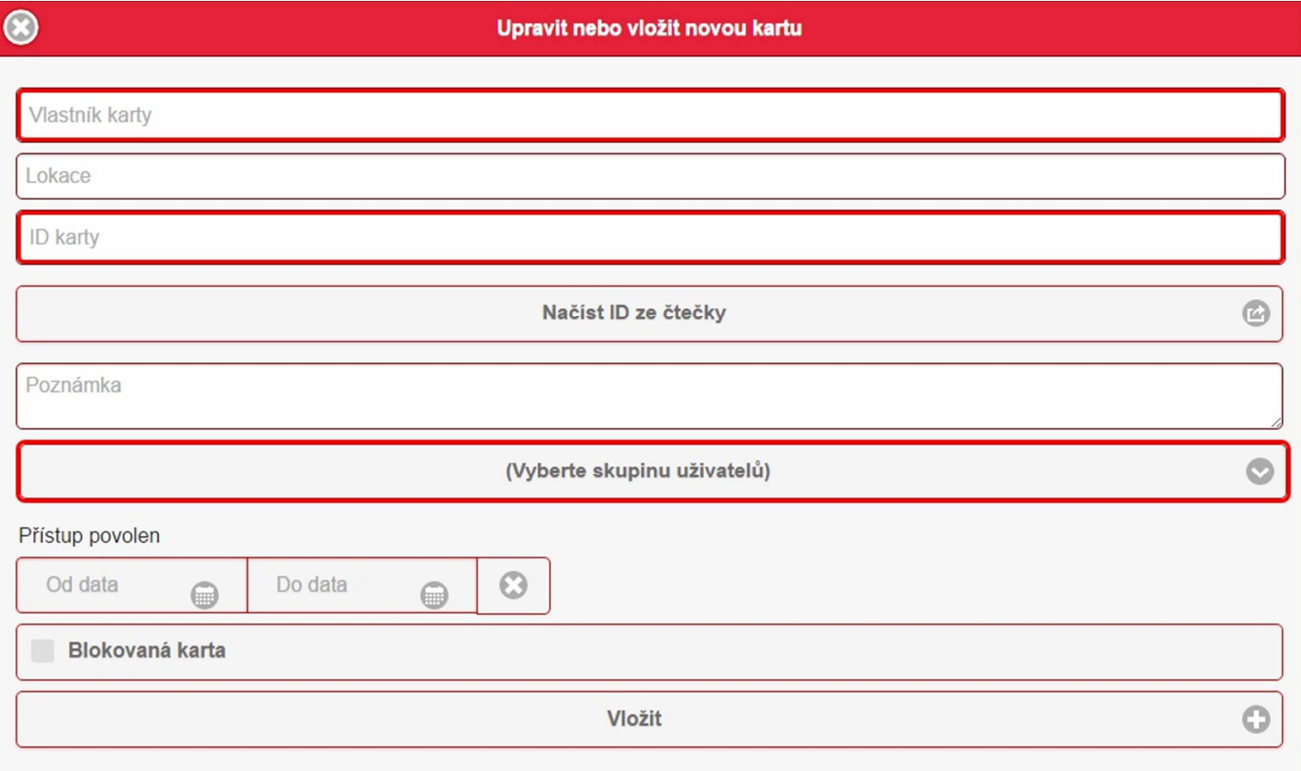

Uživatele (vstup) pojmenujte (položka Vlastník karty) a v položce Lokace zadejte upřesnění (lze podle něj vyhledávat).

Do kolonky ID karty zadejte ID karty nebo jej načtěte stiskem "Načíst ID ze čtečky" a přiložením karty ke čtečce.

#### **Vstupy:**

V případě, že potřebujete nastavit **vstup**, zadejte místo ID karty jeden z těchto řetězců:

**Input1\_no** – vstup č. 1 integrovaný na desce čtečky v režimu normálně rozepnut (normal open) – reaguje na sepnutí vstupu č. 1

**Input1\_nc** – vstup č. 1 integrovaný na desce čtečky v režimu normálně sepnut (normal close) – reaguje na rozepnutí vstupu č. 1

**Input2\_no** – vstup č. 2 integrovaný na desce čtečky v režimu normálně rozepnut (normal open) – reaguje na sepnutí vstupu č. 2

**Input2\_nc** – vstup č. 2 integrovaný na desce čtečky v režimu normálně sepnut (normal close) – reaguje na rozepnutí vstupu č. 2

**spinel\_XX\_YY\_ZZ** (XX adresa, YY vstup, ZZ maska) – vstup na sběrnici RS485. Vstupně-výstupnímu modulu je zapotřebí nastavit adresu a změnit nastavení vstupů tak, aby modul vysílal změny stavů jednotlivých výstupů (nastavení se provádí pomocí programu Spinel terminal). Dokumentace a program Spinel terminal je možné stáhnout ze stránek www.papouch.com.

Příklad: Čtečka bude reagovat na sepnutí vstupu č. 1 na vstupně výstupním modulu s adresou 31 – *spinel\_31\_01\_01*

#### *Záznamy přístupu*

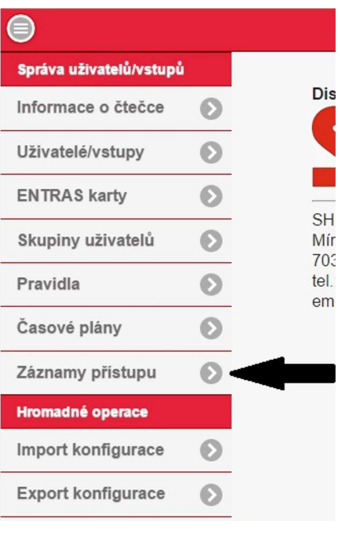

V sekci **Záznamy přístupu** získáme informace činnosti systému. Jednak o jednotlivých průchodech, tak také technické informace o chodu systému. K technickým informacím má přístup pouze uživatel úrovně Superadmin. Při exportu záznamů se exportují veškeré záznamy (tedy i technické). Takový soubor můžete zaslat instalační firmě nebo nám, pro provedení diagnostiky.

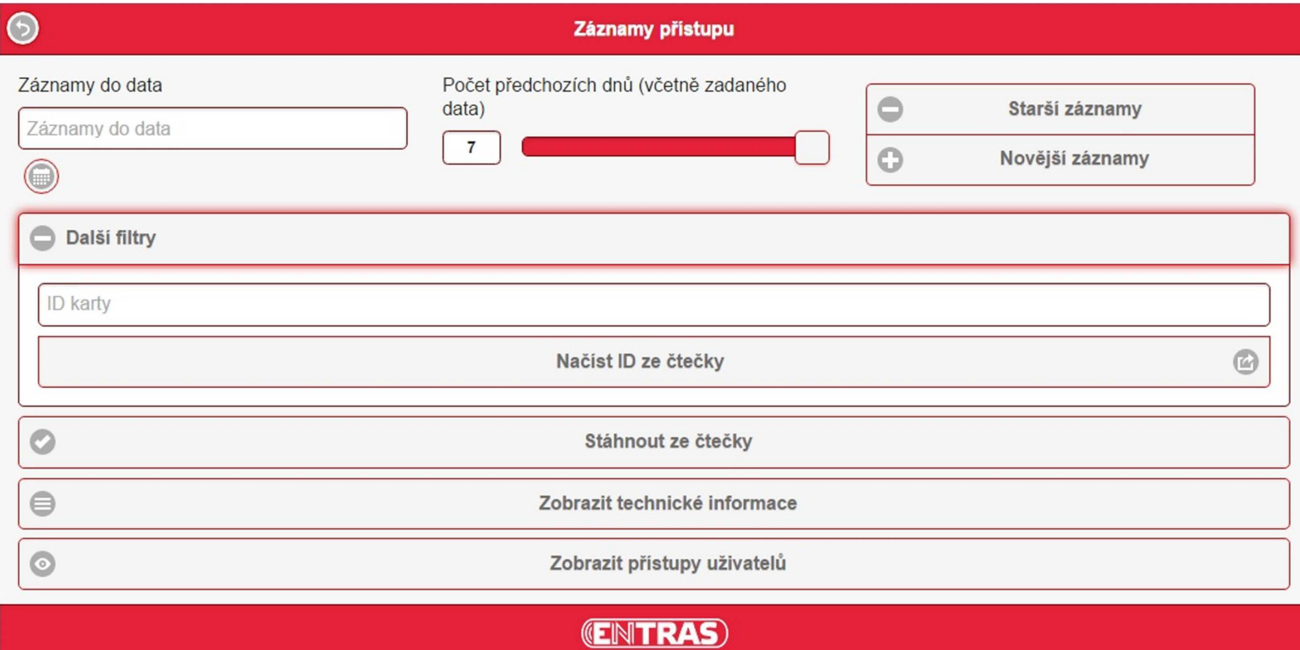

Do kolonky **Záznamy do data** zadejte datum, ze kterého požadujete informace o průchodech (případně technické informace). Jezdcem nastavte, kolik dnů od tohoto data požadujete zobrazit zpětně. Toto omezení se vztahuje také na soubor, který si můžete stáhnout ze čtečky pro další zpracování. Nejvíce tedy můžete nastavit 7 dnů. Pokud tedy chcete stáhnout celý měsíc, musíte stahovat čtyři až pět souborů. Pro snadnější posun slouží tlačítka **Starší záznamy** a **Novější záznamy**, které posunují datum o nastavený interval ve dnech.

V sekci **Další filtry** můžete omezit výpis na konkrétní ID karty.

Tlačítko **Stáhnout ze čtečky** provede stažení souboru do zařízení, kterým jste připojeni. Staženy budou jak informace o průchodech, tak technické informace. Soubor je možné zpracovat v programu pro PC a následně exportovat do programu Excel.

Tlačítko **Zobrazit technické informace** slouží k zobrazení informací o chodu systému. Toto tlačítko je přístupné pouze po přihlášení kartou úrovně Superadmin.

Tlačítko **Zobrazit přístupy uživatelů** slouží k zobrazení informací o jednotlivých průchodech v okně prohlížeče.

#### **Detail zobrazení informací o průchodech**

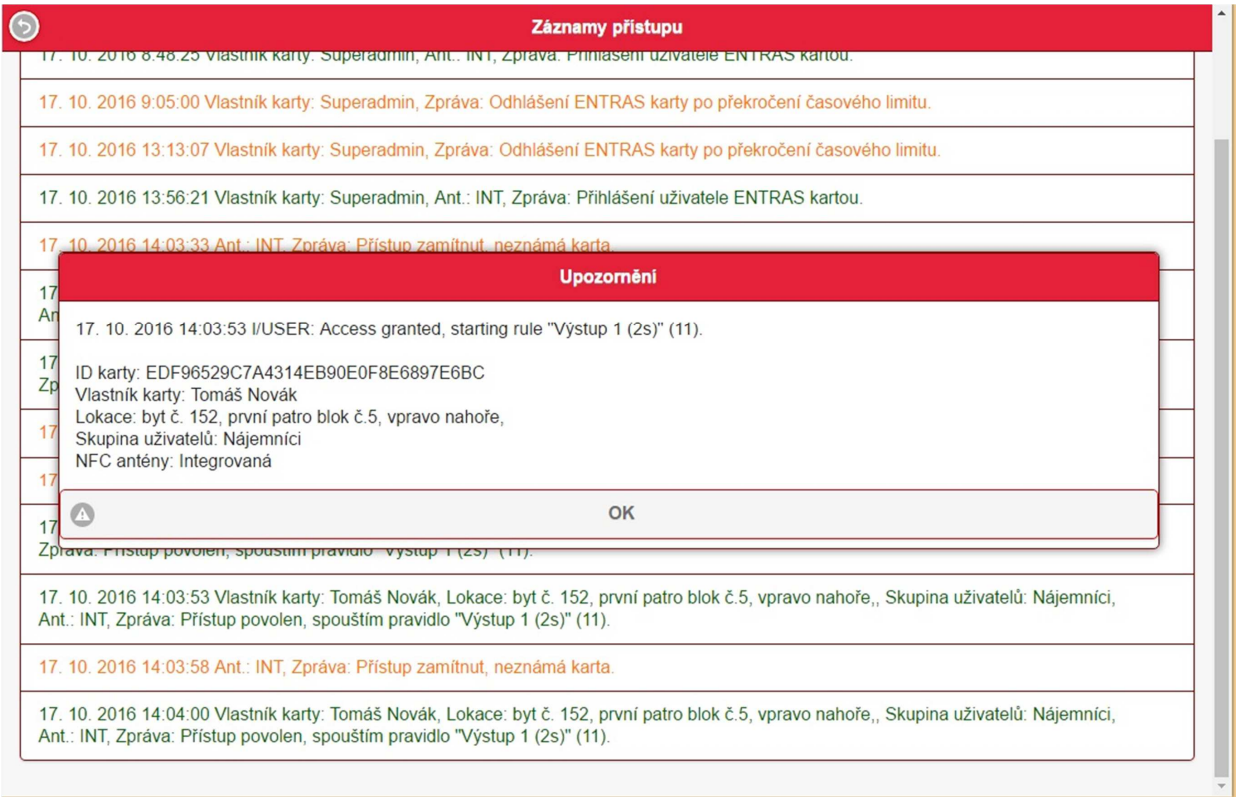

#### Klepnutím na položku v seznamu se zobrazí detail jednotlivého záznamu.

#### **Detail zobrazení technických informací**

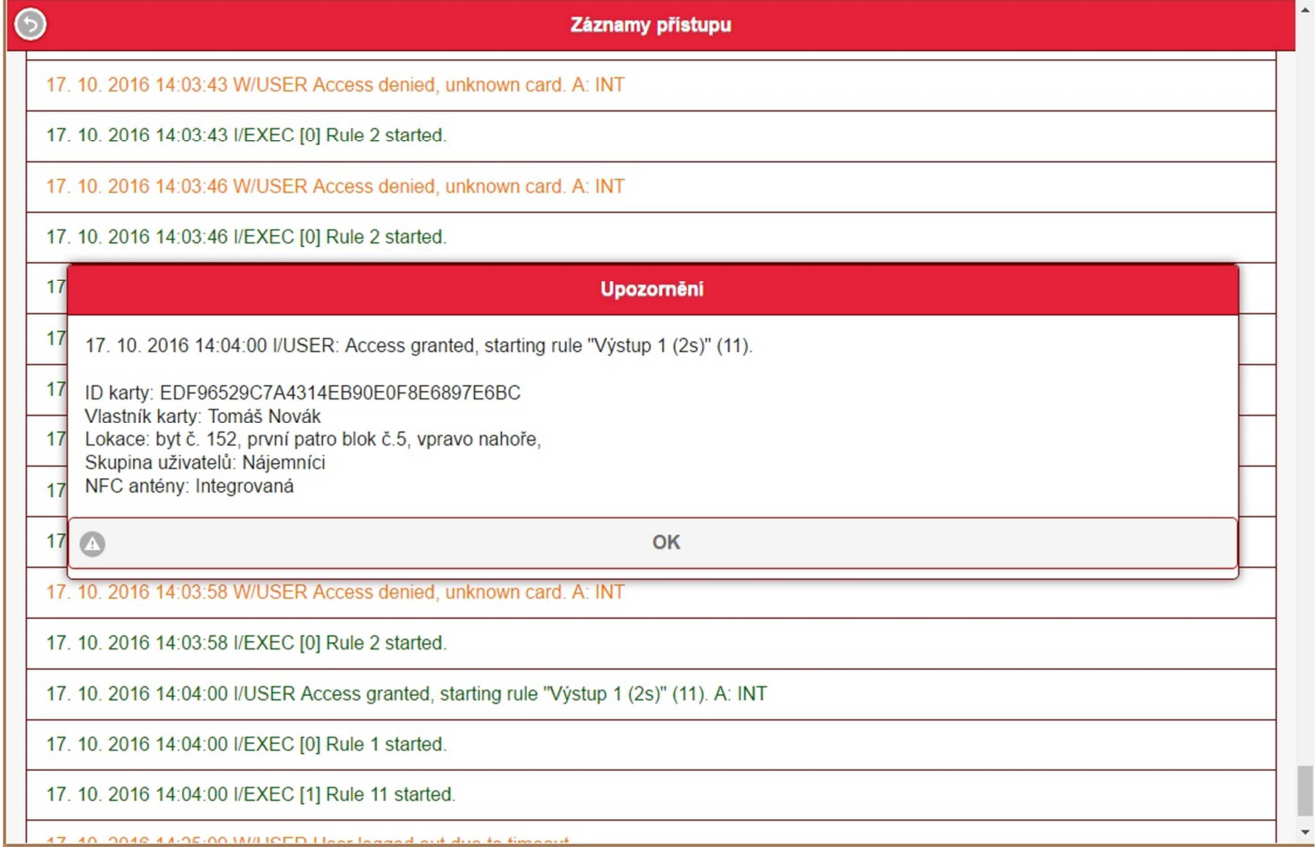

Klepnutím na položku v seznamu se zobrazí detail jednotlivého záznamu. Texty technických záznamů nejsou lokalizovány a jsou v anglickém jazyce.

#### *Import konfigurace*

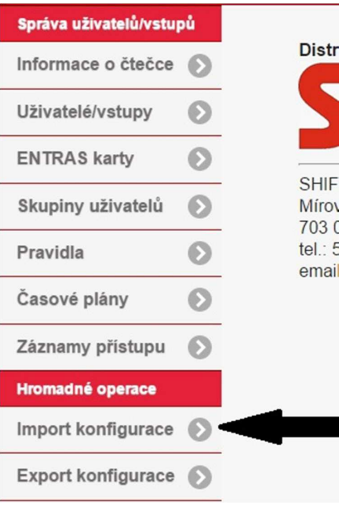

V sekci **Import konfigurace** je možné načíst konfiguraci, tedy veškerá uživatelská data (uživatele, skupiny, pravidla atd.) připravená na PC načíst do čtečky.

Je také možné obnovit konfiguraci systému ze zálohy vytvořené pomocí funkce **Export konfigurace.**

**Poznámka:** V případě, že pracujeme v režimu Master-Slave, provedeme úpravy nastavení (např. přidání nebo smazání uživatele) na čtečce Master a následně provedeme **Export konfigurace.** Exportovaný soubor následně načteme na čtečce Slave pomocí funkce **Import konfigurace**.

#### **Import konfigurace**

Vybrat soubor Soubor nevybrán

Nahrát do čtečky

#### *Export konfigurace*

 $\odot$ 

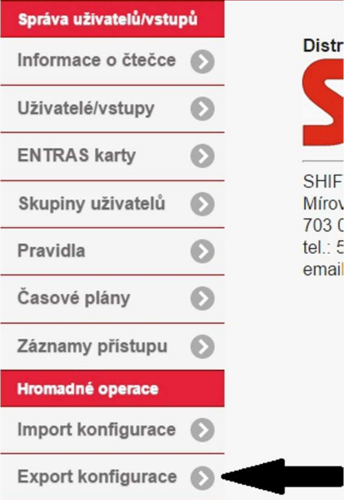

V sekci **Export konfigurace** je možné exportovat konfiguraci, tedy veškerá uživatelská data (uživatele, skupiny, pravidla atd.)a následně ji upravit na PC. **Export konfigurace** slouží také k vytváření záloh pro případnou obnovu pomocí funkce **Import konfigurace**.

**Poznámka:** V případě, že pracujeme v režimu Master-Slave, provedeme úpravy nastavení (např. přidání nebo smazání uživatele) na čtečce Master a následně provedeme **Export konfigurace.** Exportovaný soubor následně načteme na čtečce Slave pomocí funkce **Import konfigurace**.

**Export konfigurace** 

Načíst soubor ze čtečky

#### **PRACOVNÍ REŽIMY ČTEČKY**

Nastavení režimu čtečky provádíme v sekci **Základní nastavení čtečky** volbou **Typ čtečky**. První možností je volba **Hlavní čtečka**. Tuto volbu použijeme v případě samostatné čtečky, nebo v případě

režimu Master-Slave pro Hlavní čtečku.

Druhou možností je volba **Podřízená čtečka,** toto nastavení použijeme u všech Slave (podřízených čteček v režimu Master-Slave).

Volba **Zcela podřízená čtečka** je určena pro režim s nadřazeným počítačem. V tomto režimu provádíme kompletní správu systému prostřednictvím připojeného počítače. Na jednotlivých čtečkách provádíme jen základní nastavení nutné pro připojení počítači. Tento režim je popsán v samostatném návodu.

#### *Režim master slave*

V tomto režimu nastavíme jednu čtečku jako hlavní a zbylé čtečky jako podřízené. Správa uživatelů a skupin uživatelů se provádí na Hlavní čtečce. Na podřízených čtečkách pak nastavujeme pravidla a časové plány. Ty pak přiřadíme ke skupinám uživatelů. Na podřízených čtečkách můžeme seznam uživatelů jen prohlížet, nelze jej editovat. Pokud potřebujeme na podřízených čtečkách používat nějaký vstup, musí být nadefinován na hlavní čtečce a to i v případě, že zde není použit. Doporučujeme pro každý vstup vytvořit zvláštní skupinu uživatelů. Pro takto definovaný vstup (skupinu uživatelů) nepoužitý na čtečce vybereme speciální pravidlo **Přístup odepřen**.

Po provedení změn na hlavní čtečce provedeme export konfigurace a tu následně importujeme na podřízené čtečky.

Pokud není přidána skupina uživatelů (nebo není provedená změna ve skupinách uživatelů), není třeba při importech dat na podřízených čtečkách provádět žádné změny. Pokud jsou změny ve skupinách uživatelů provedeny, vyzve systém uživatele po importu dat k provedení přiřazení skupin uživatelů k pravidlům a časovým plánům na podřízené čtečce.

#### **INSTALAČNÍ MOŽNOSTI SYSTÉMU**

Modul čtečky je konstruován, aby ho bylo možné použít do většiny běžně používaných instalačních krabic. Velikost modulu umožňuje rovněž instalaci do tabel většiny domácích telefonů. Následující obrázky berte jako inspiraci.

#### *Instalace do krabice KUP68*

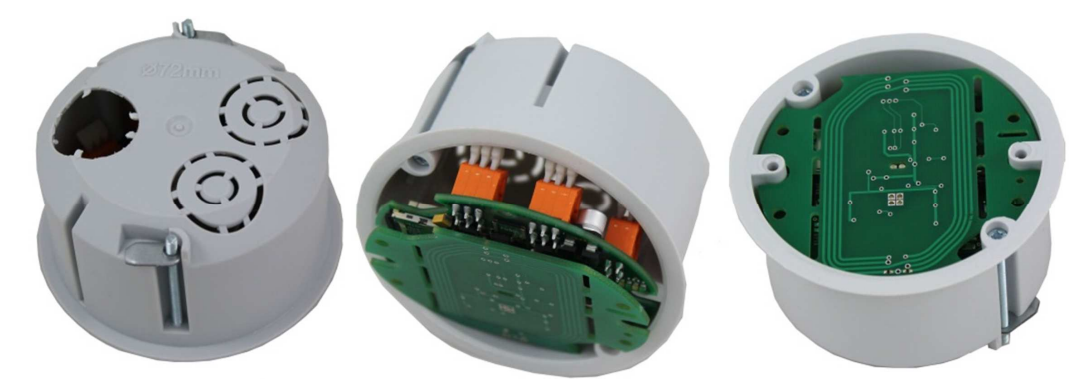

*Instalace do krabice KU68* 

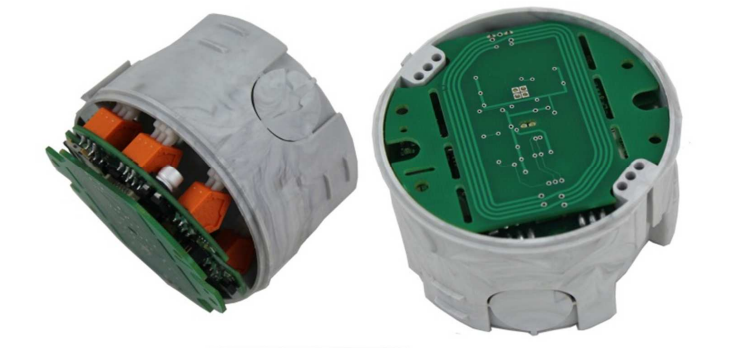

*Instalace do krabice ABOX* 

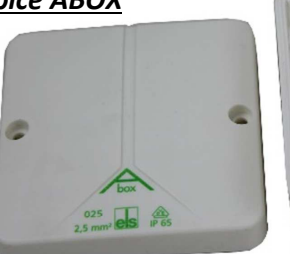

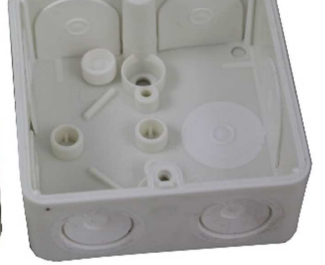

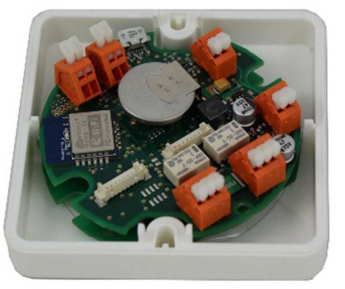

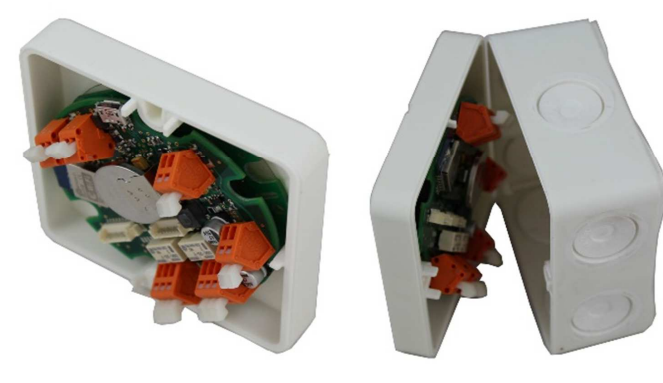

*Instalace do panelové krabice KOPOS* 

#### **Instalace tabla GOLMAR Nexa**

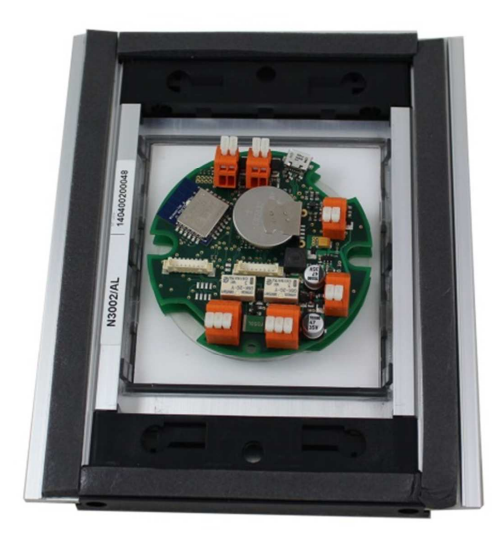

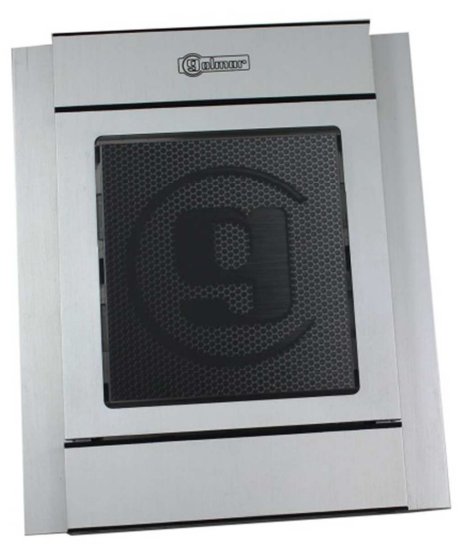

**Instalace tabla GOLMAR Nexa Inox** 

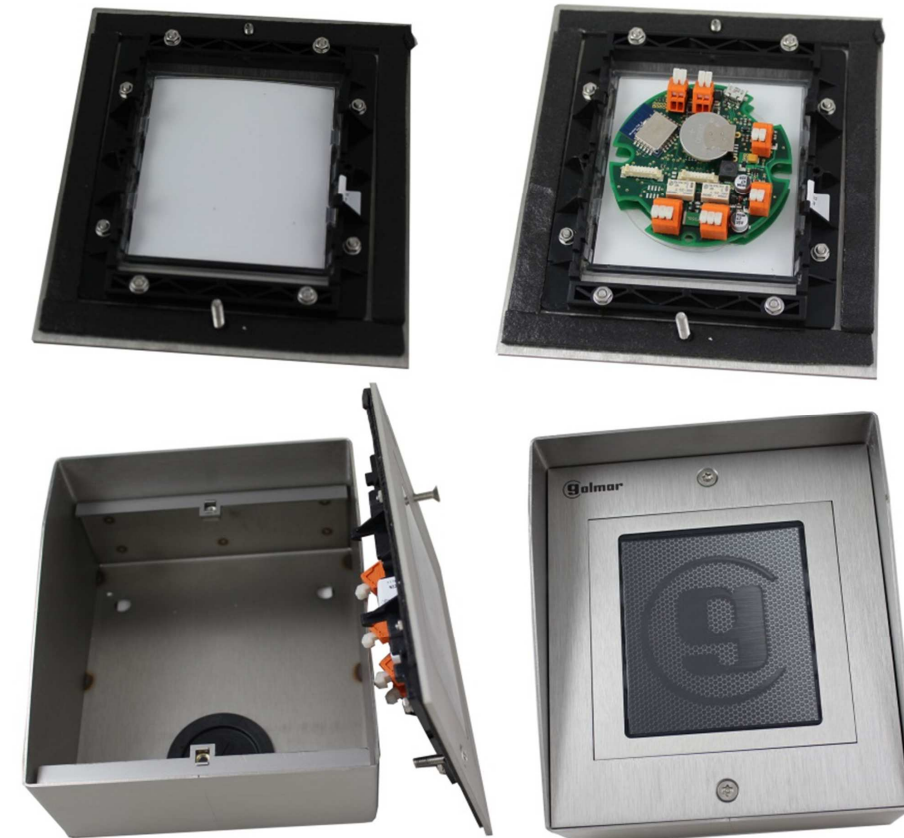

*Instalace tabla LASKOMEX* 

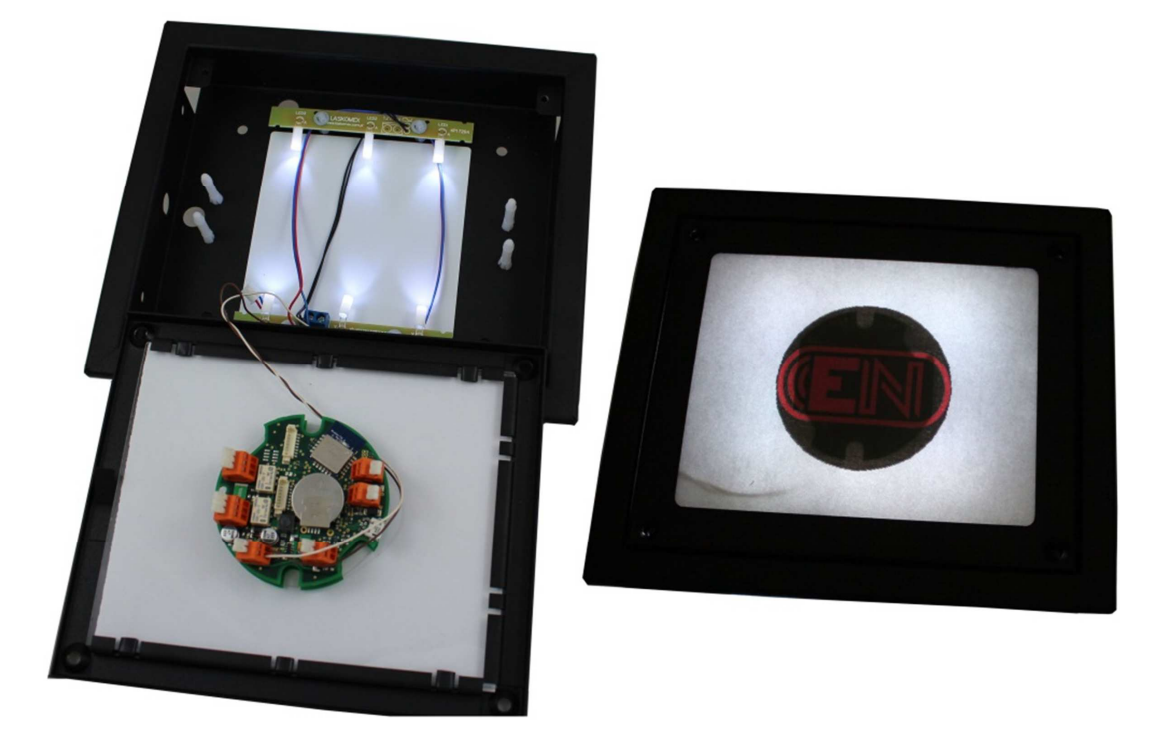

Na rovné plochy můžeme systém upevnit pomocí oboustranné lepící pásky přiložené v balení.

### **PŘIPOJENÍ ELEKTRICKÉHO ZÁMKU**

V případě připojení elektrického zámku nebo jiné indukční zátěže, použijte přiložené ochranné diody.

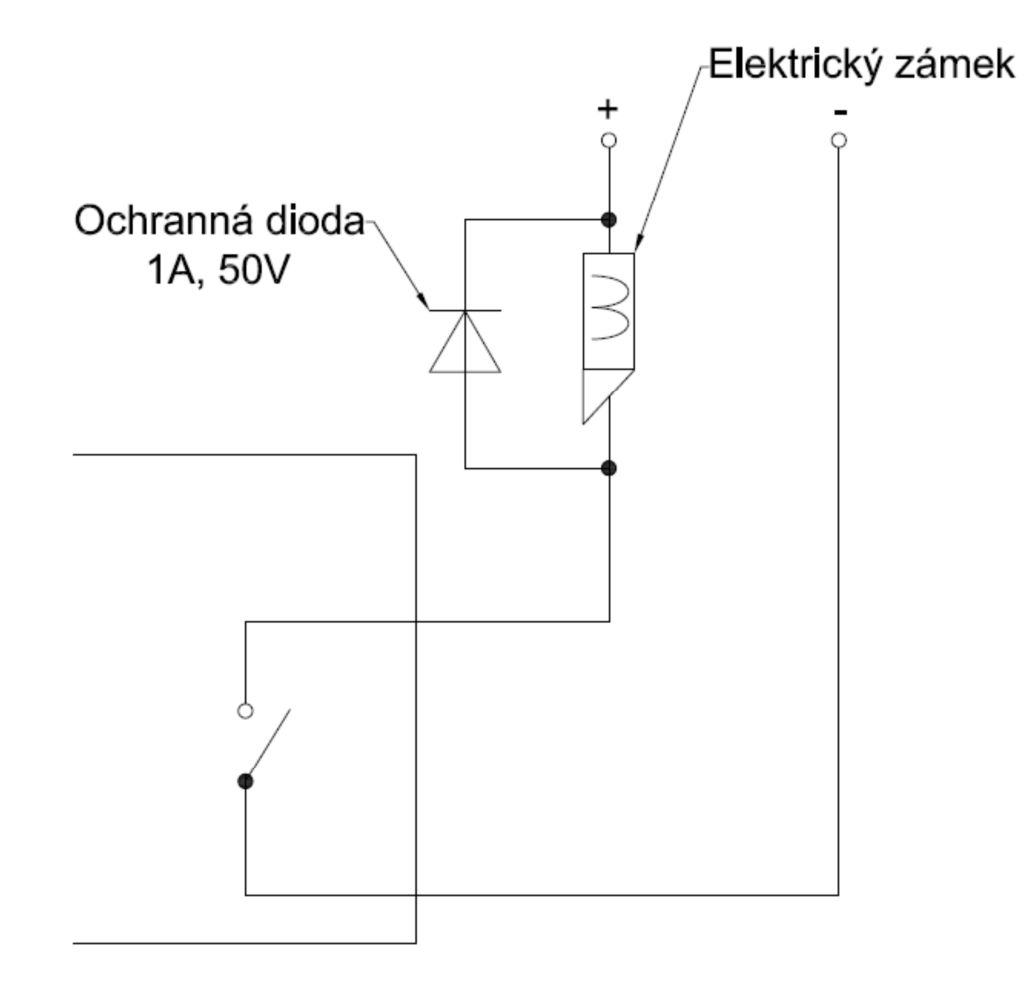

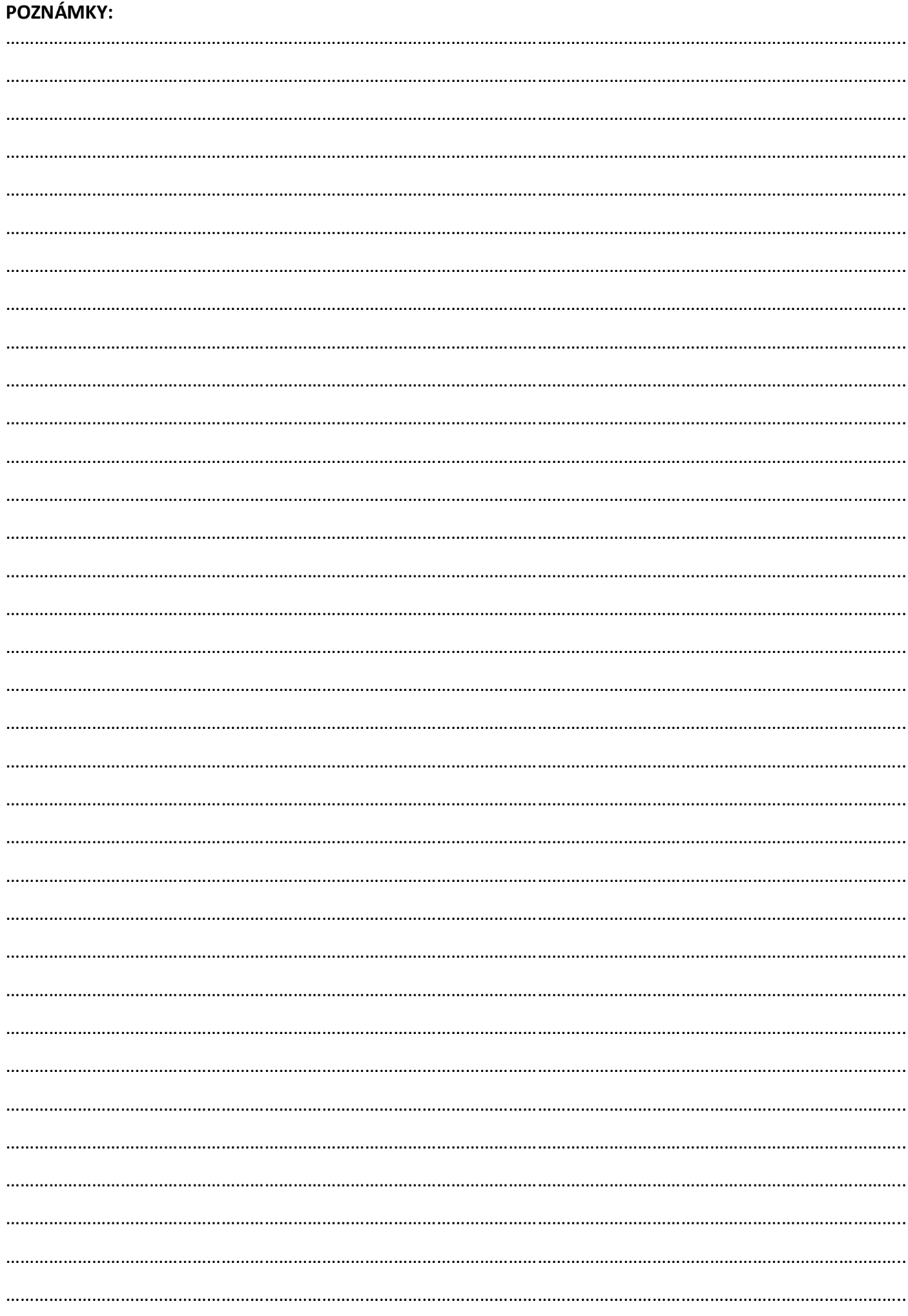